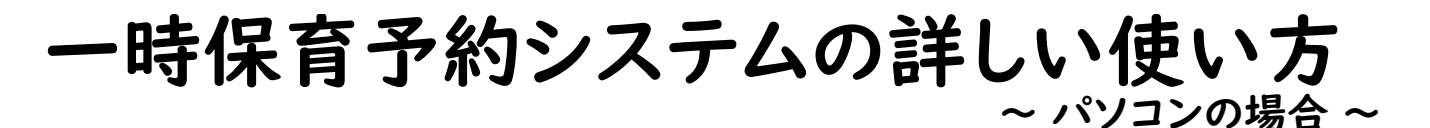

①ログイン画面 初めて利用する時はユーザーアカウントの作成が必要です。 「ユーザーアカウントを作成する」をクリックします。

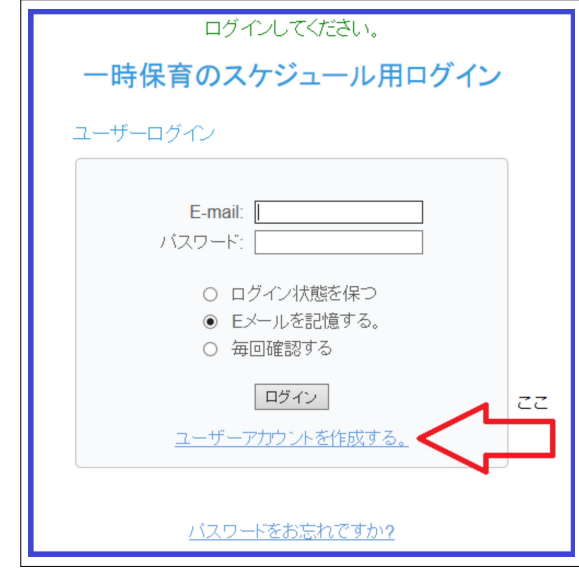

## ②ユーザーアカウントの作成画面

メールアドレス、パスワード、登録番号、お子様の名前(フルネーム)を入力し、「作成する」をクリックします。 ※お子様が2人以上いる場合、別々のアドレスでアカウントを作成してください。 (1アカウント15日/月までしか予約できないため)

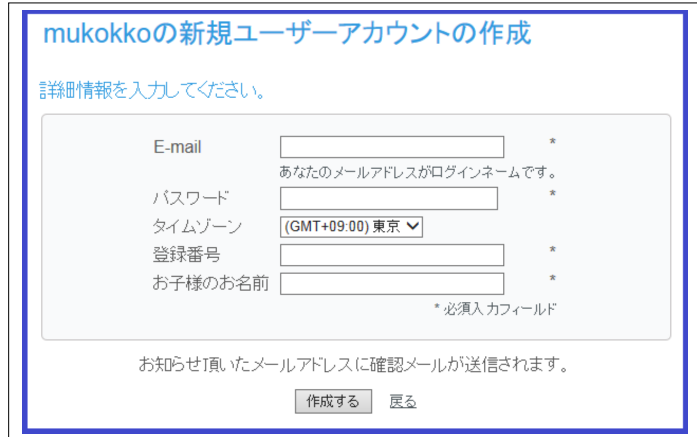

## ③一時保育予約カレンダー画面 予約したい日の所をクリックします。

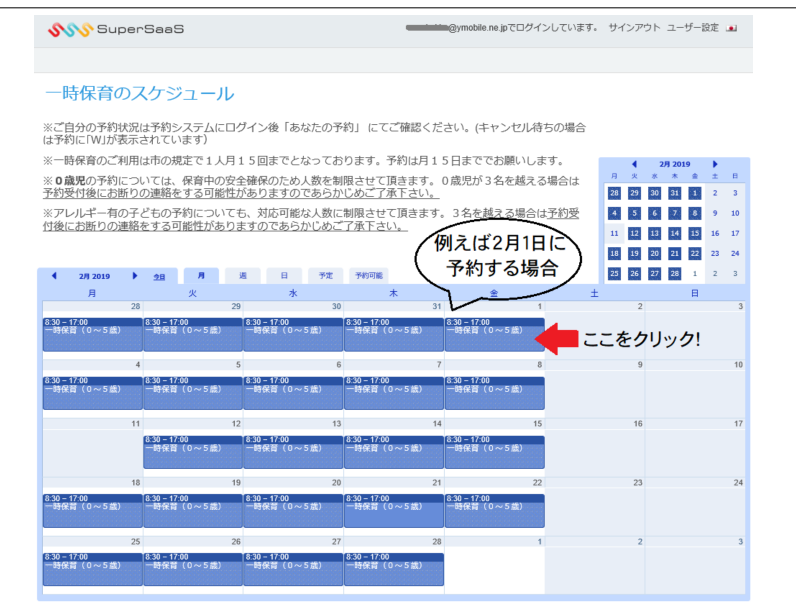

## ④一時保育スロットの表示。 予約したい日のスロットが表示されます。

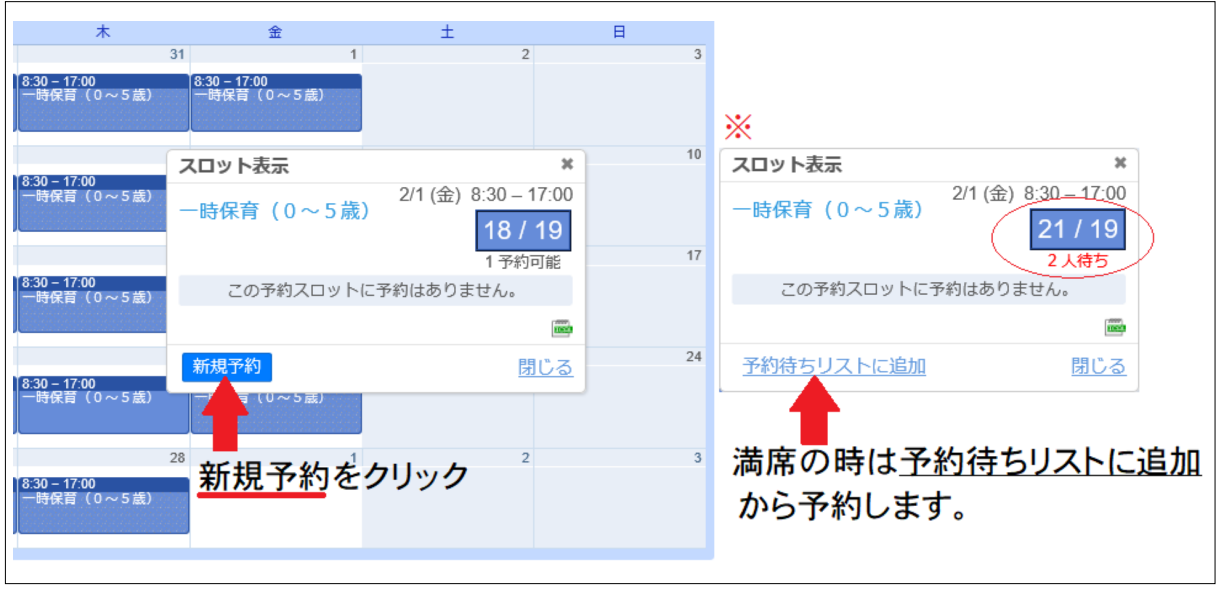

⑤新規予約の作成画面

登録番号とお子様のお名前を記入し、利用時間と給食・おやつの有無リストから選択します。 同じ条件で他の日も予約する場合は「繰り返し」という所のボタンをクリックし、予約したい日を☑します。

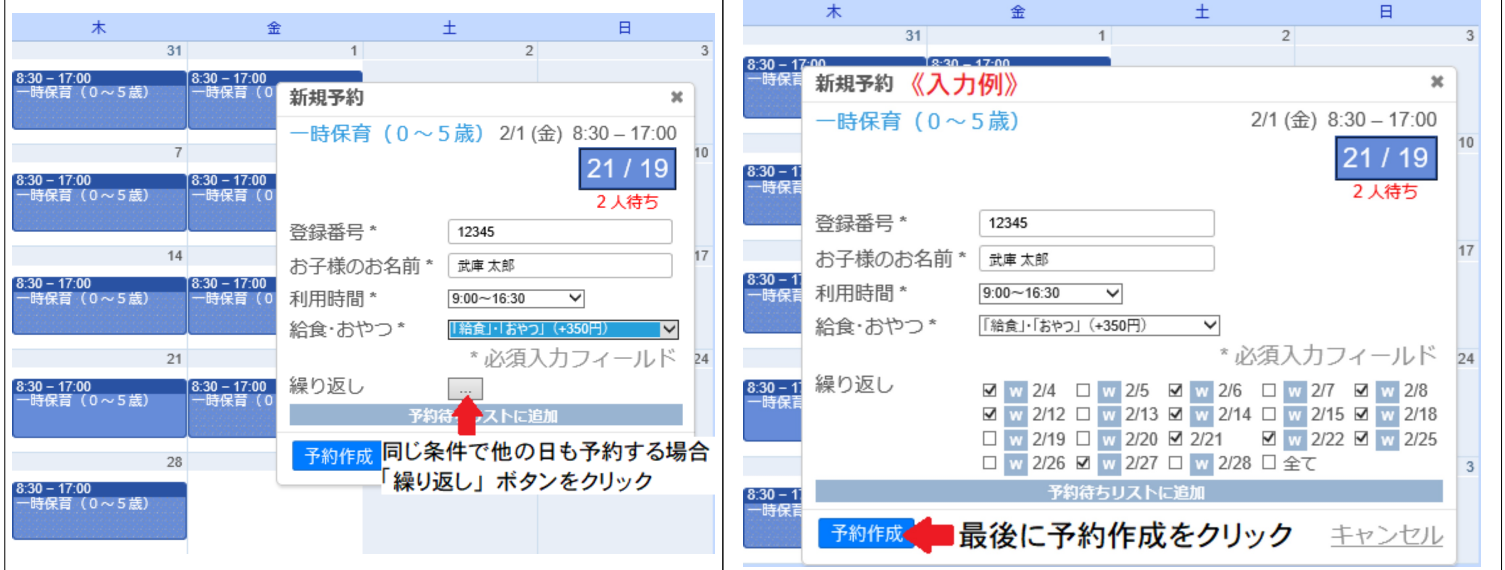

⑥予約の確認・編集・削除

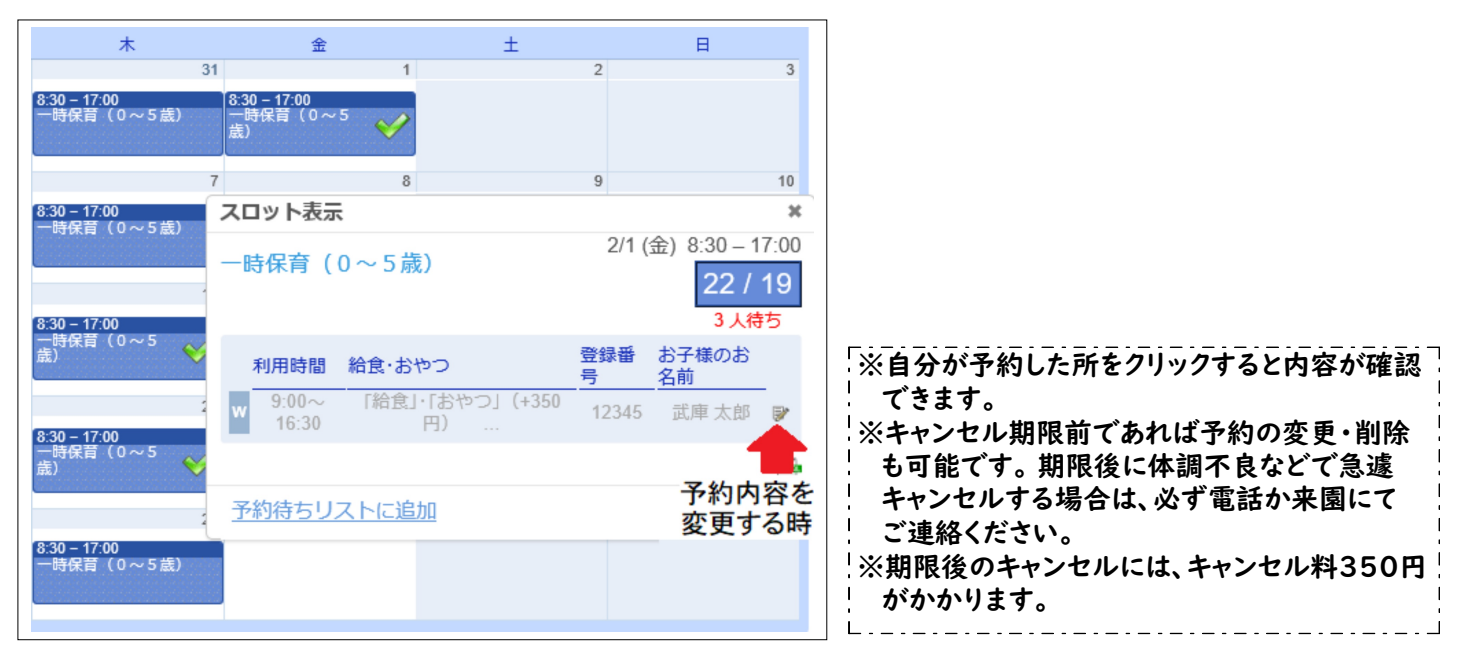